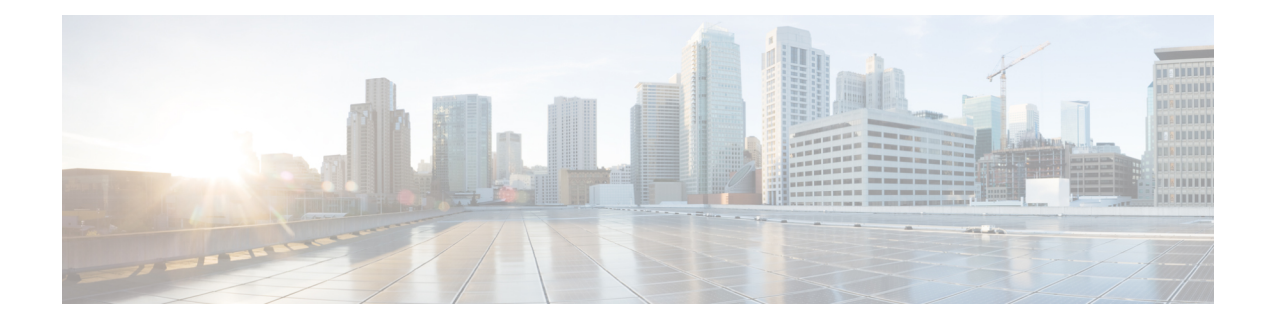

# **Transport and Management**

The Transport and Management Profile helps you configure a VRF at WAN level. For each parameter of the feature that has a default value, the scope is set to Default (indicated by a check mark), and the default setting or value is shown.

- ACL [IPv4,](#page-0-0) on page 1
- [ACL](#page-2-0) IPv6 , on page 3
- BGP [Routing,](#page-3-0) on page 4
- Cellular [Controller,](#page-12-0) on page 13
- [Cellular](#page-13-0) Profile, on page 14
- [GPS,](#page-14-0) on page 15
- IPv6 [Tracker,](#page-14-1) on page 15
- IPv6 [Tracker](#page-16-0) Group, on page 17
- [Management](#page-17-0) VPN, on page 18
- OSPF [Routing,](#page-19-0) on page 20
- OSPFv3 IPv4 [Routing,](#page-23-0) on page 24
- OSPFv3 IPv6 [Routing,](#page-27-0) on page 28
- Route [Policy,](#page-31-0) on page 32
- T1/E1 [Controller,](#page-32-0) on page 33
- [Tracker,](#page-34-0) on page 35
- [Tracker](#page-35-0) Group, on page 36
- [Transport](#page-36-0) VPN, on page 37

### <span id="page-0-0"></span>**ACL IPv4**

- **1.** In the **Add Feature** window, choose **ACL IPv4** from the drop-down list.
- **2.** Enter the **Feature Name** and the **Description** for the ACL feature.
- **3.** Click **Add ACL Sequence**. The **Add ACL Sequence** window appears.
- **4.** Enter the name in the **ACL Sequence Name** field.
- **5.** Select the required condition from the **Condition** drop-down list.
- **6.** Select the action types **Accept** or **Reject** from the **Action Type** drop-down list.
- **7.** For the **Accept** action type, choose the accept condition from the **Accept Condition** drop-down list.

**8.** Click **Save**.

To copy, delete, or rename the ACL policy sequence rule, click **...** next to the rule's name and select the desired option.

- **9.** If no packets match any of the ACL policy sequence rules, the default action is to drop the packets. To change the default action:
	- **a.** Click **Default Action** in the left pane.
	- **b.** Click the Pencil icon.
	- **c.** Change the default action to **Accept**.
	- **d.** Click **Save**.

**10.** Click **Save ACL IPv4 Policy**.

The following table describe the options for configuring the ACL IPv4 feature.

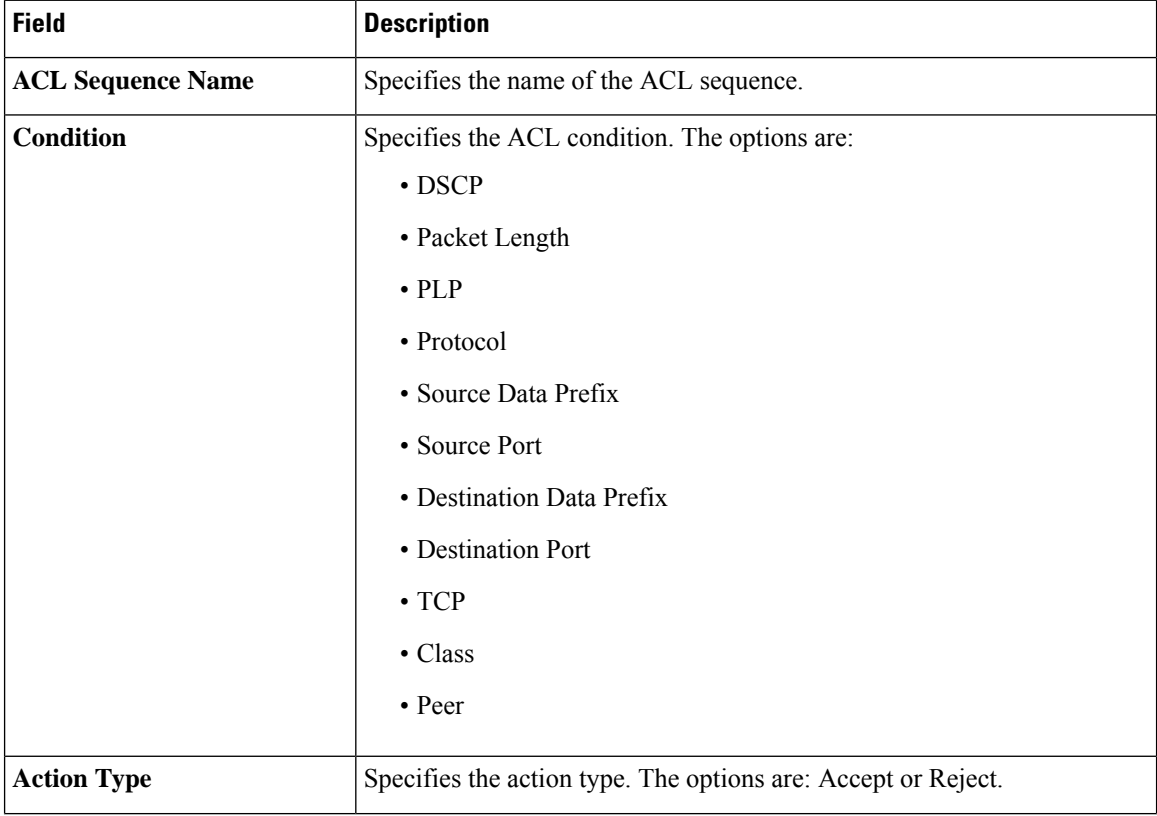

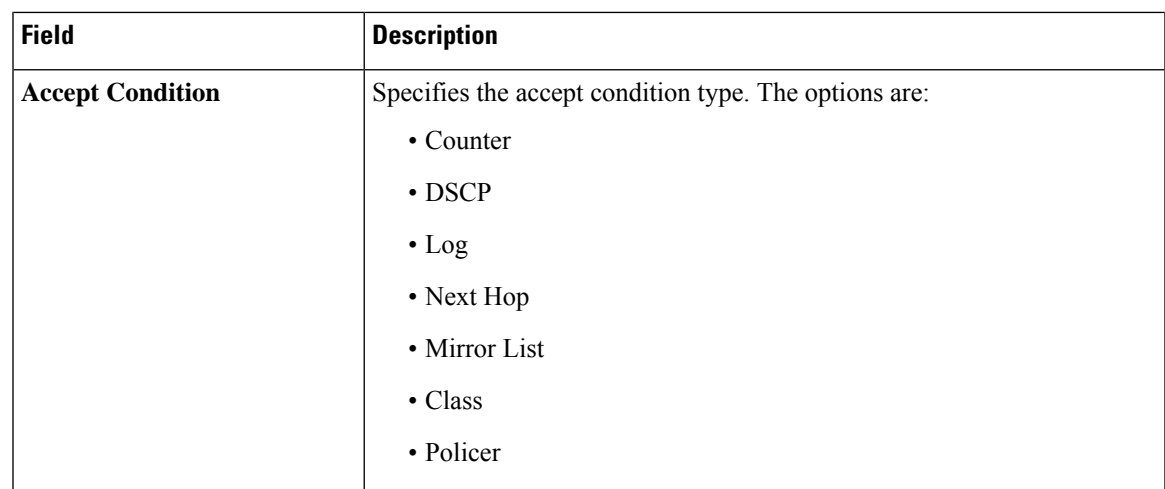

You can select the specific ACL sequence in the ACL Policy window to edit, delete or add.

**Note** You can also configure **ACL Policy** features from Transport and Service Profile configuration groups.

### <span id="page-2-0"></span>**ACL IPv6**

- **1.** In the **Add Feature** window, choose **ACL IPv6** from the drop-down list.
- **2.** Enter the **Feature Name** and the **Description** for the ACL feature.
- **3.** Click **Add ACL Sequence**. The **Add ACL Sequence** window appears.
- **4.** Enter the name in the **ACL Sequence Name** field.
- **5.** Select the required condition from the **Condition** drop-down list.
- **6.** Select the action types **Accept** or **Reject** from the **Action Type** drop-down list.
- **7.** For the **Accept** action type, choose the accept condition from the **Accept Condition** drop-down list.
- **8.** Click **Save**.

To copy, delete, or rename the ACL policy sequence rule, click **...** next to the rule's name and select the desired option.

- **9.** If no packets match any of the route policy sequence rules, the default action is to drop the packets. To change the default action:
	- **a.** Click **Default Action** in the left pane.
	- **b.** Click the Pencil icon.
	- **c.** Change the default action to **Accept**.
	- **d.** Click **Save**.
- **10.** Click **Save ACL IPv6 Policy**.

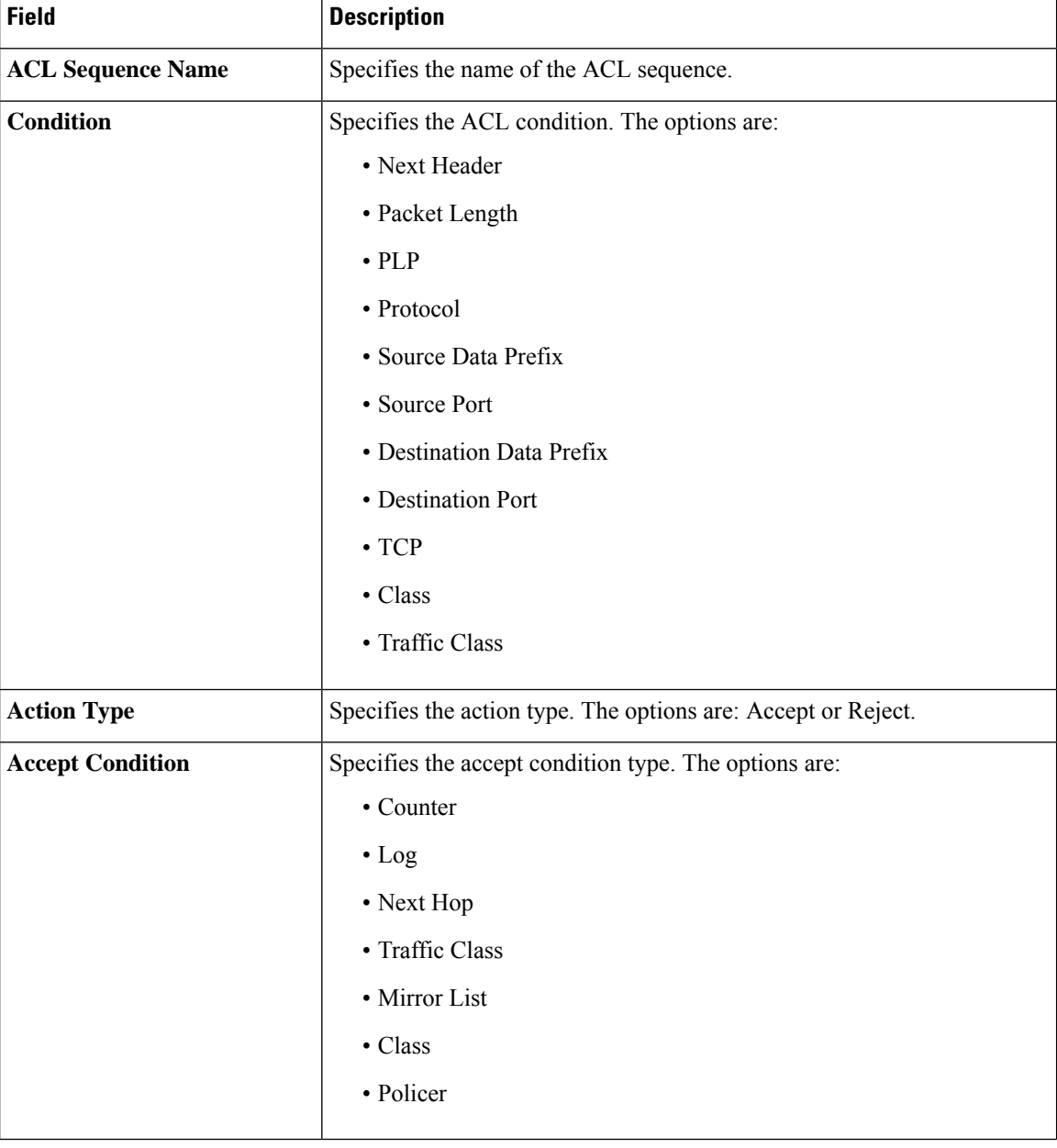

The following table describe the options for configuring the ACL IPv6 feature.

You can select the specific ACL sequence in the ACL Policy window to edit, delete or add.

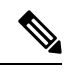

**Note** You can also configure **ACL Policy** features from Transport and Service Profile configuration groups.

# <span id="page-3-0"></span>**BGP Routing**

This feature helps you configure the Border Gateway Protocol (BGP) routing in VPN 0 or the WAN VPN.

For each parameter of the feature that has a default value, the scope is set to Default (indicated by a check mark), and the default setting or value is shown. To change the default or to enter a value, click the scope drop-down to the left of the parameter field and choose one of the following:

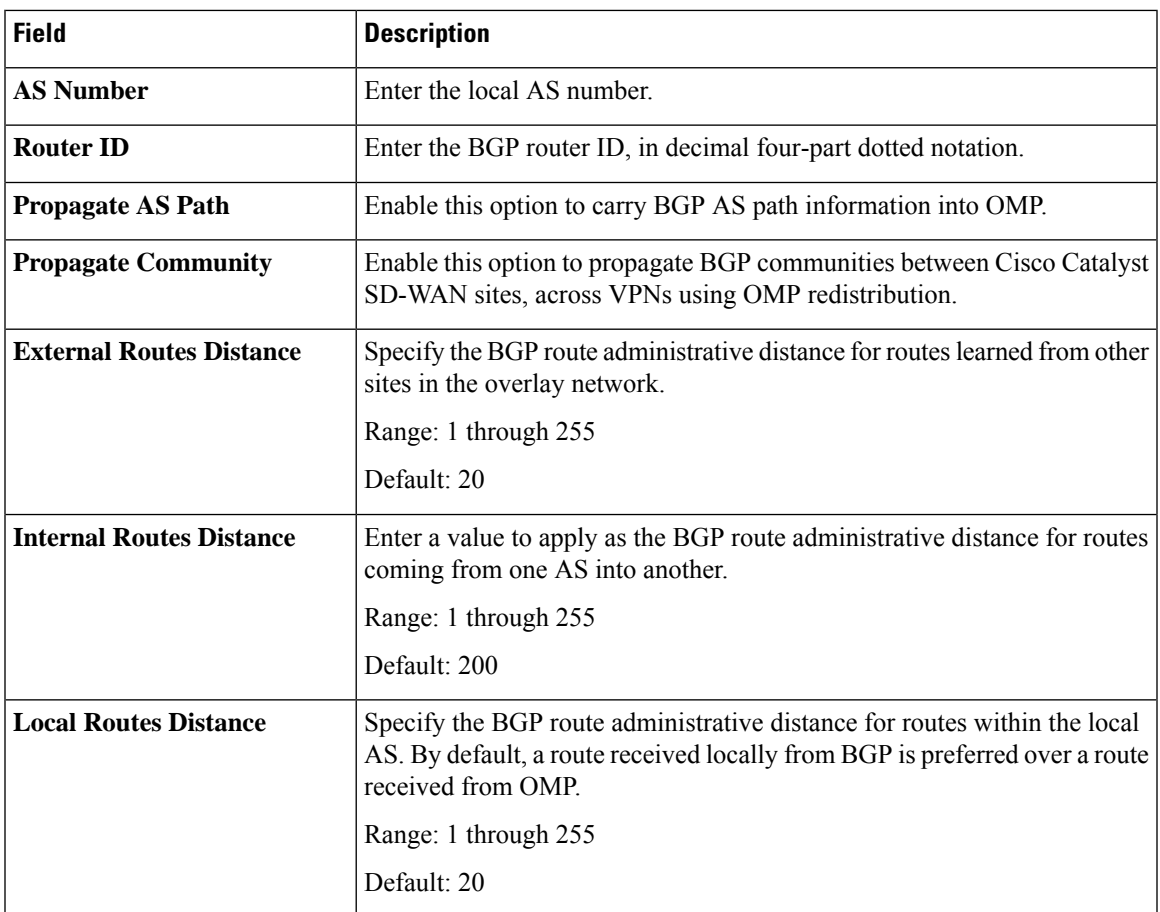

### **Basic Configuration**

### **Unicast Address Family**

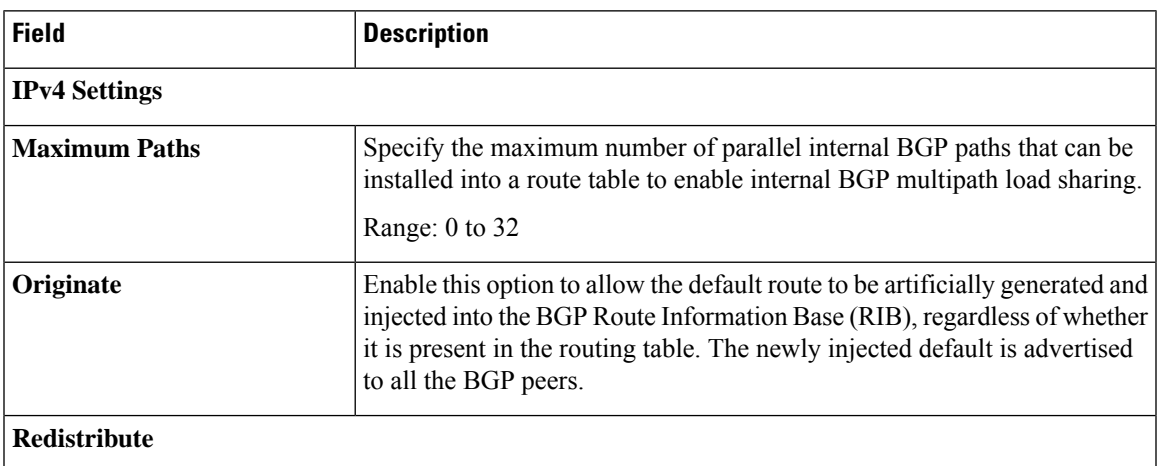

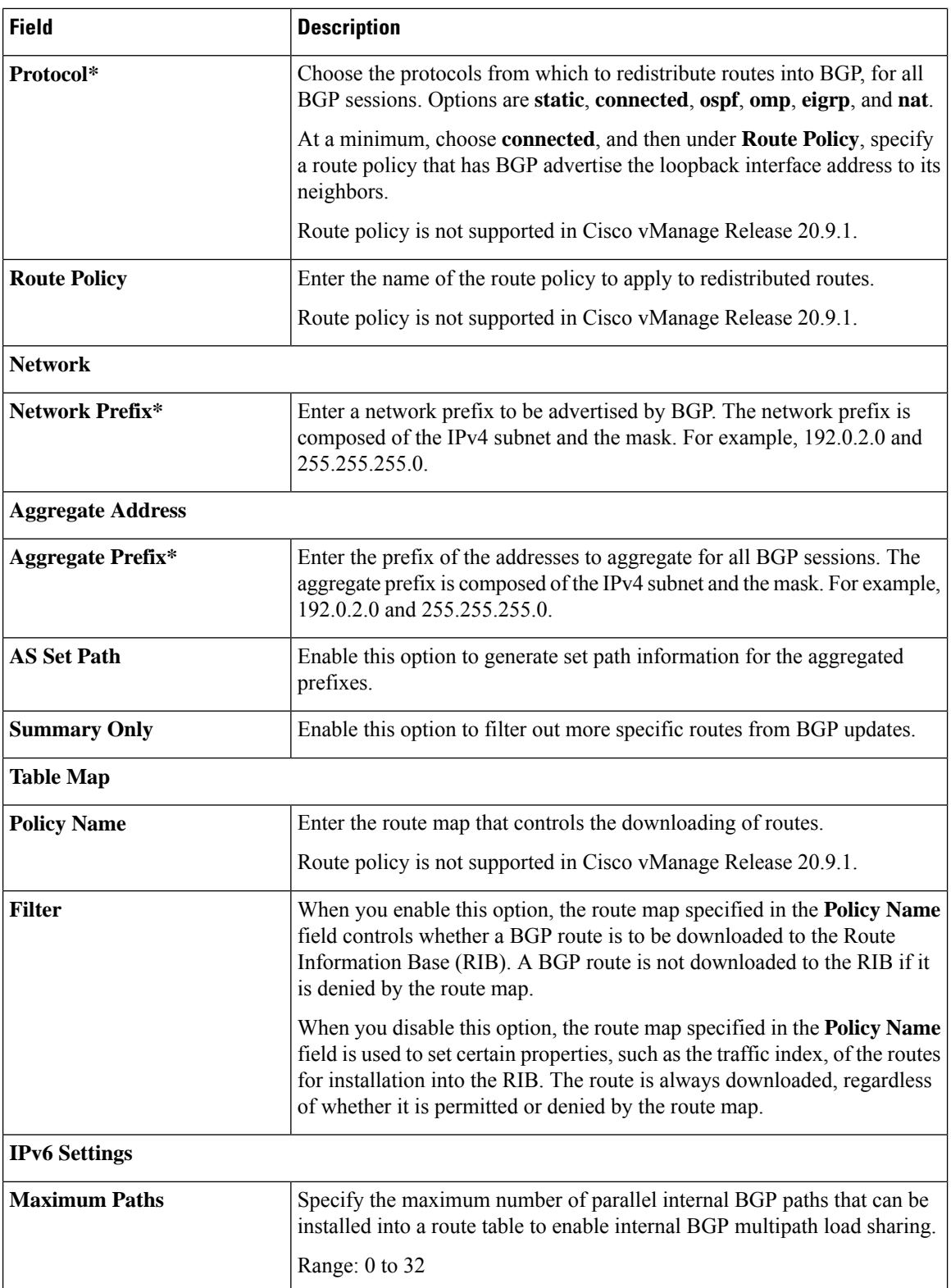

ı

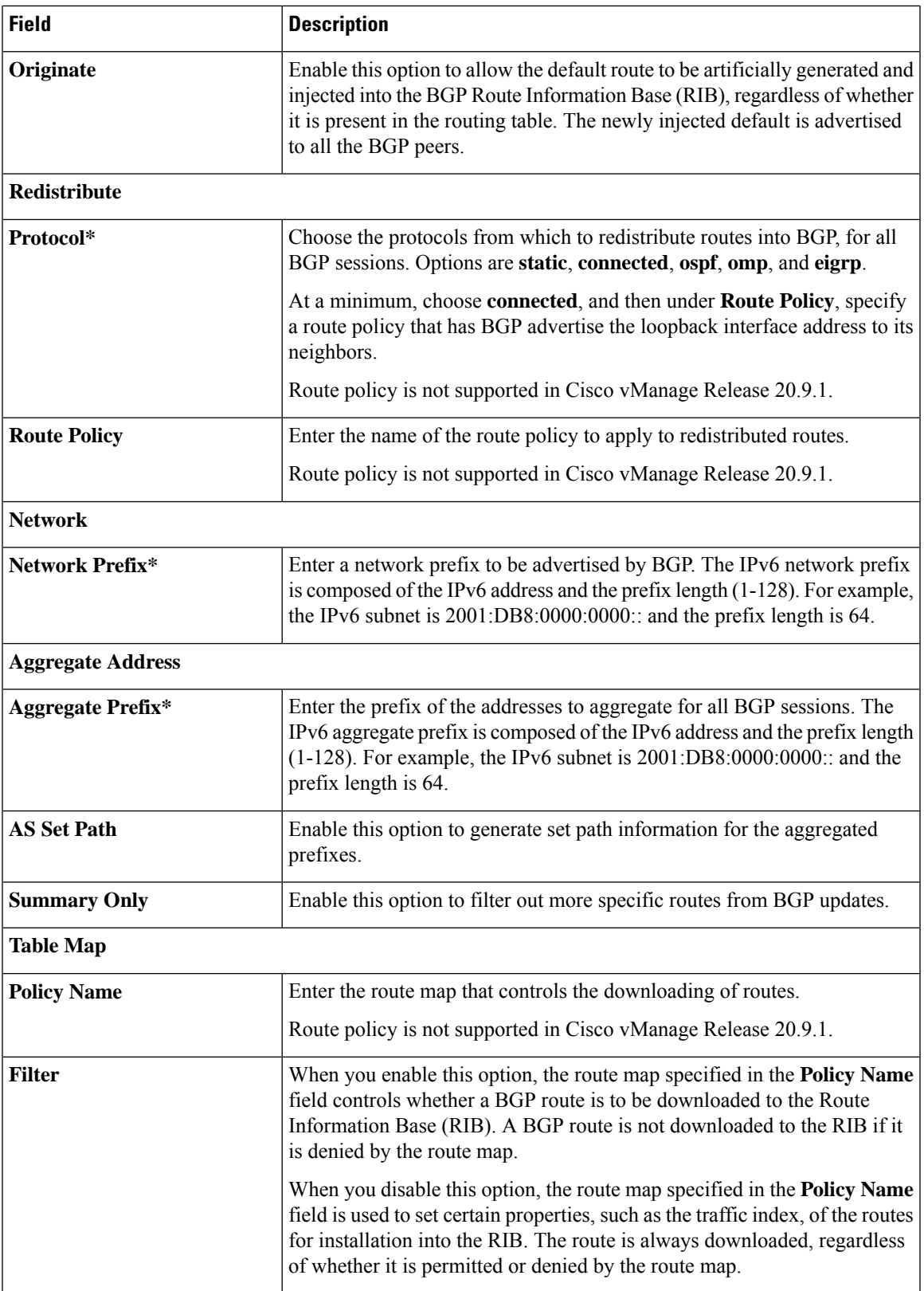

 $\mathbf I$ 

#### **MPLS Interface**

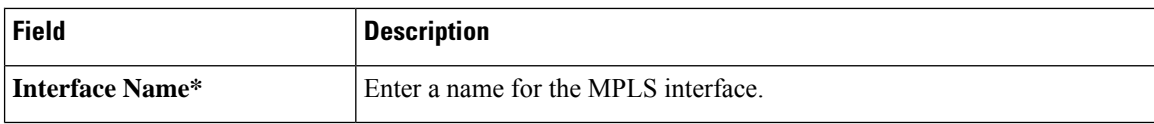

### **Neighbor**

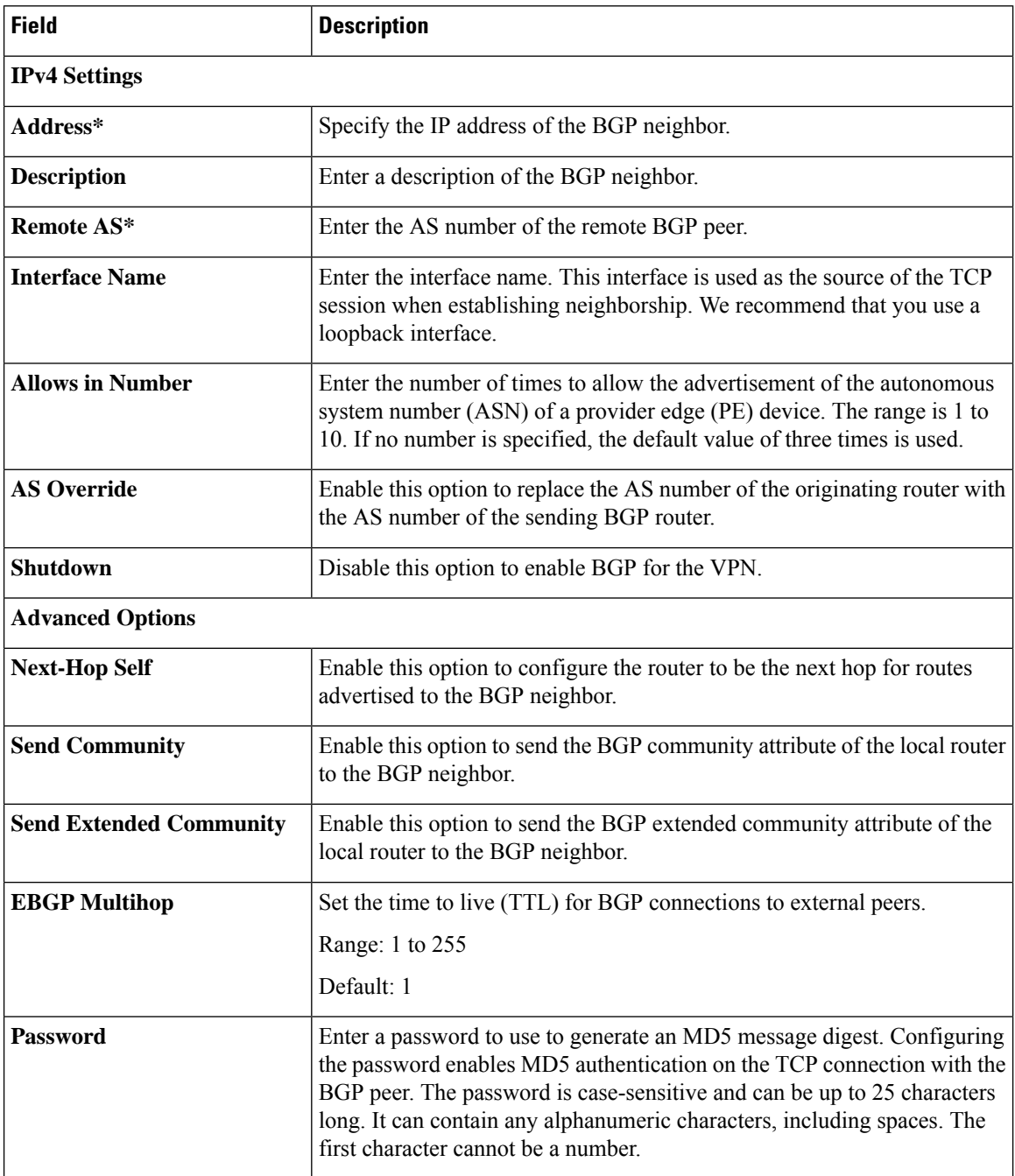

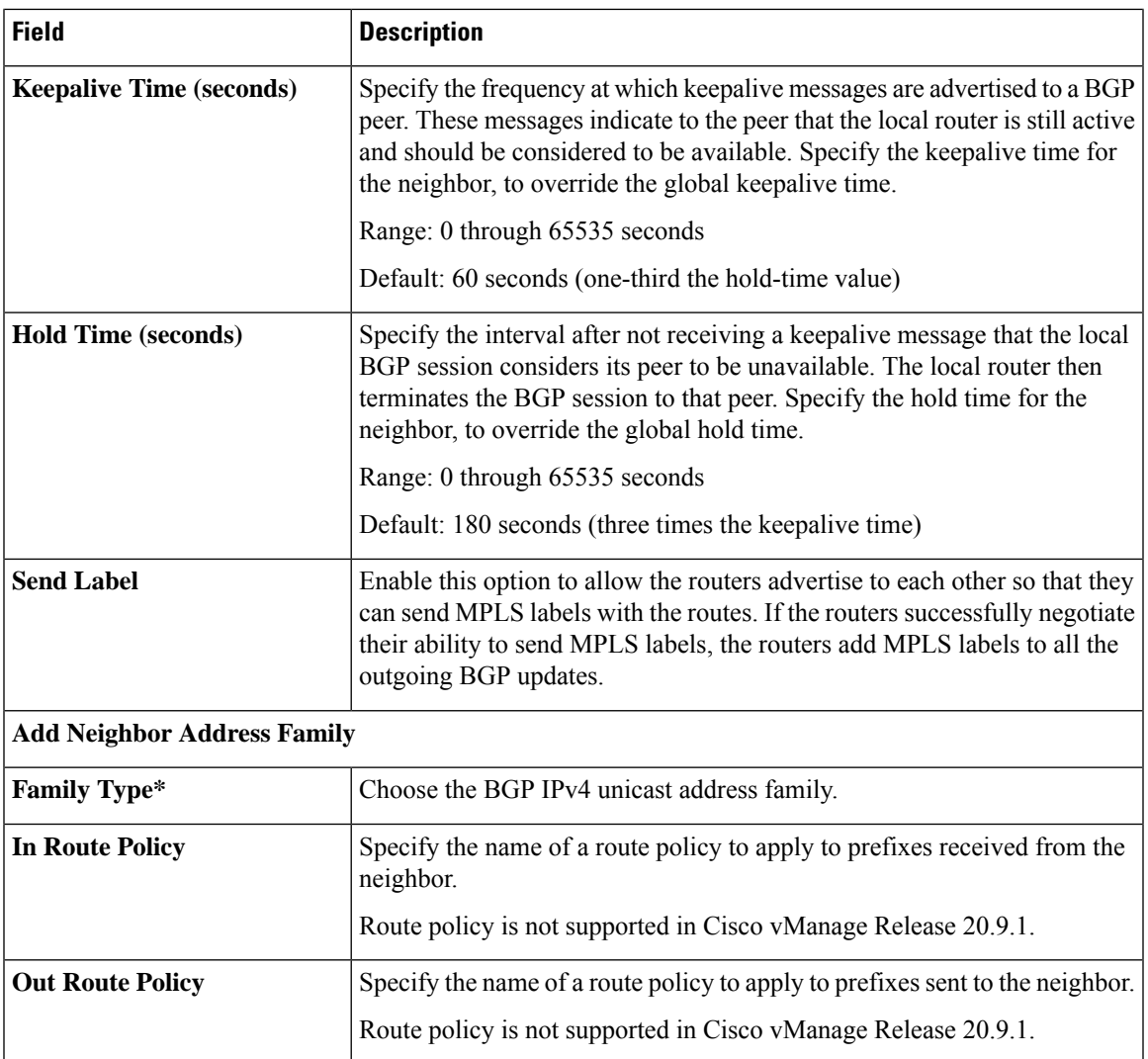

 $\mathbf I$ 

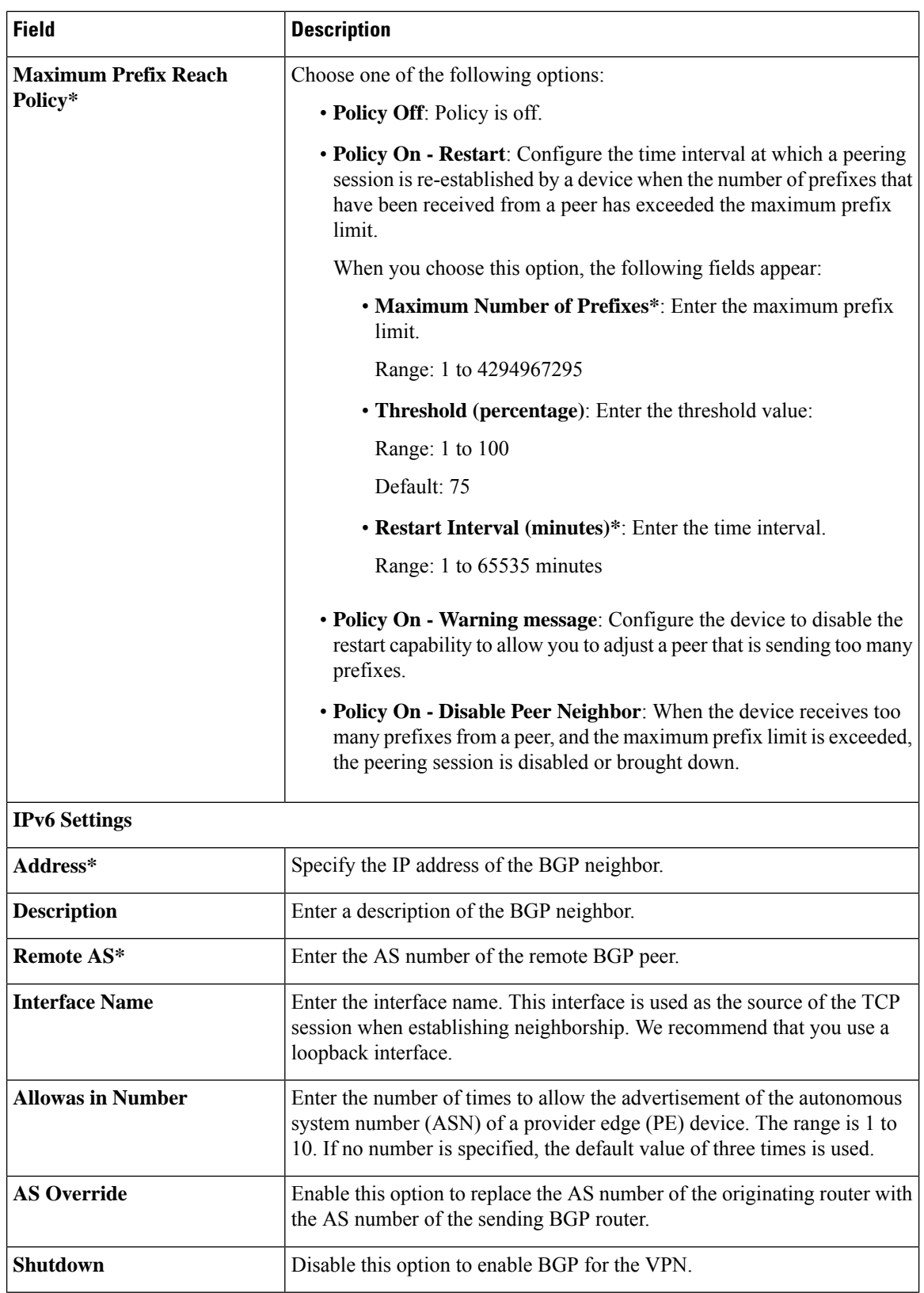

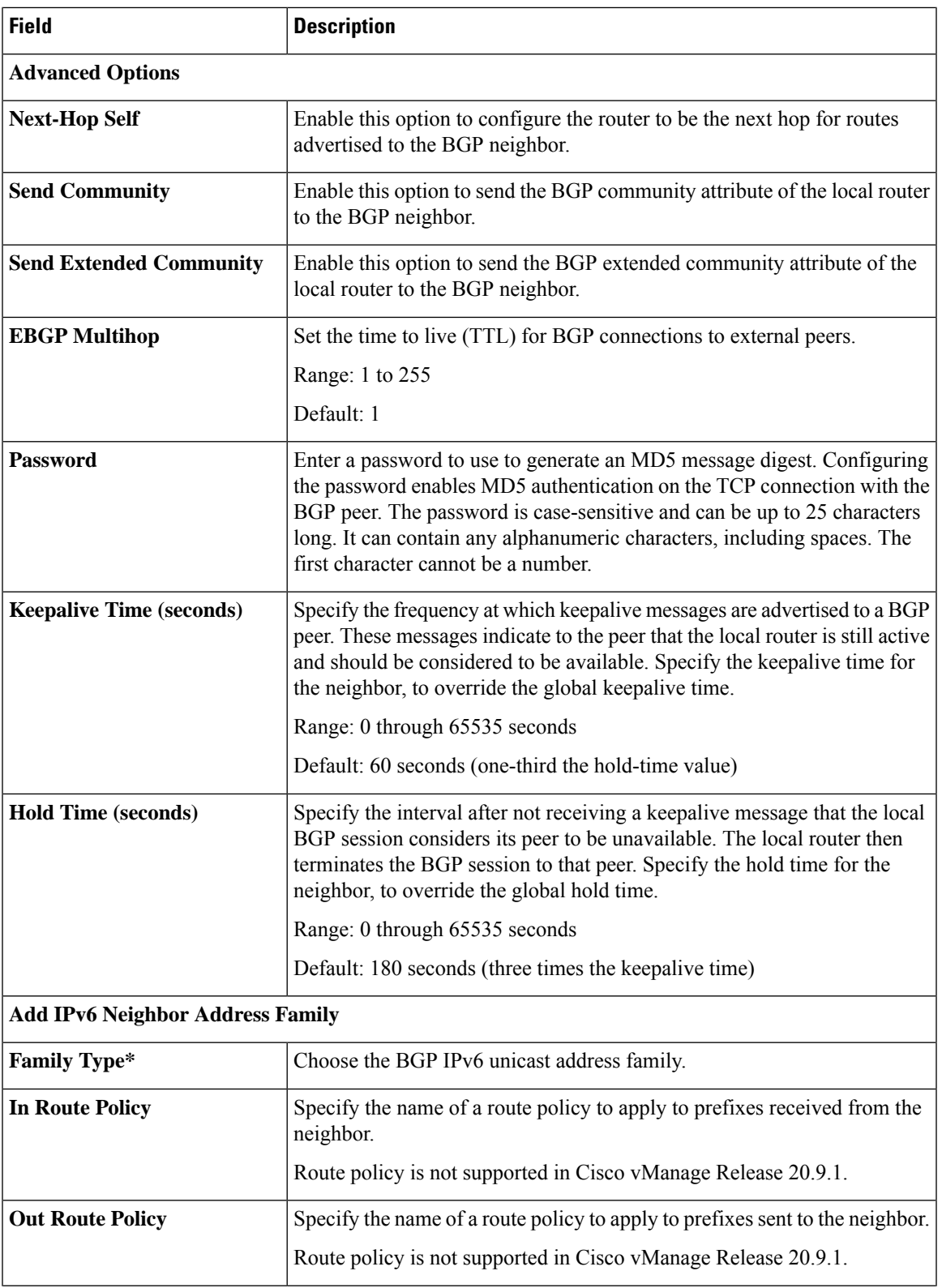

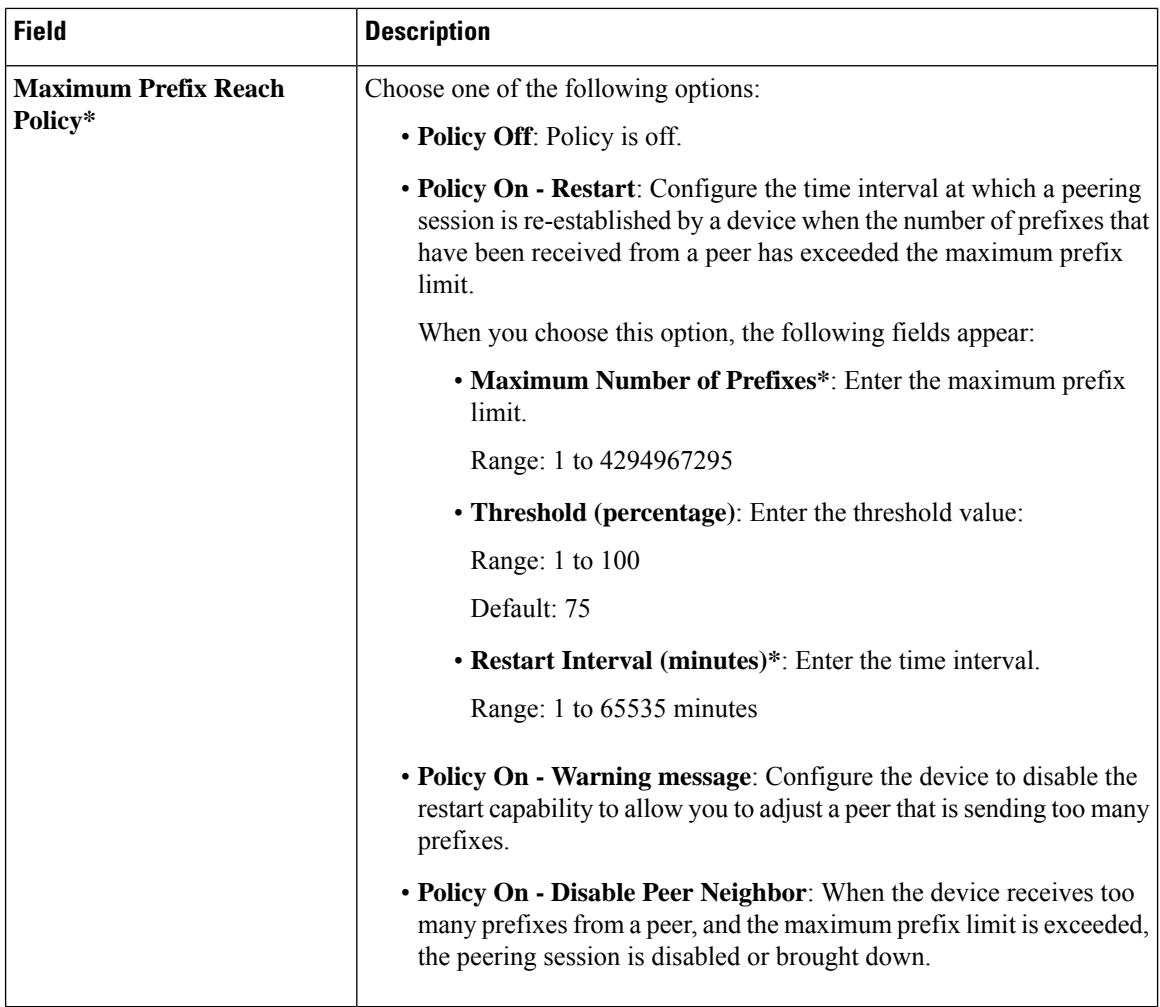

#### **Advanced**

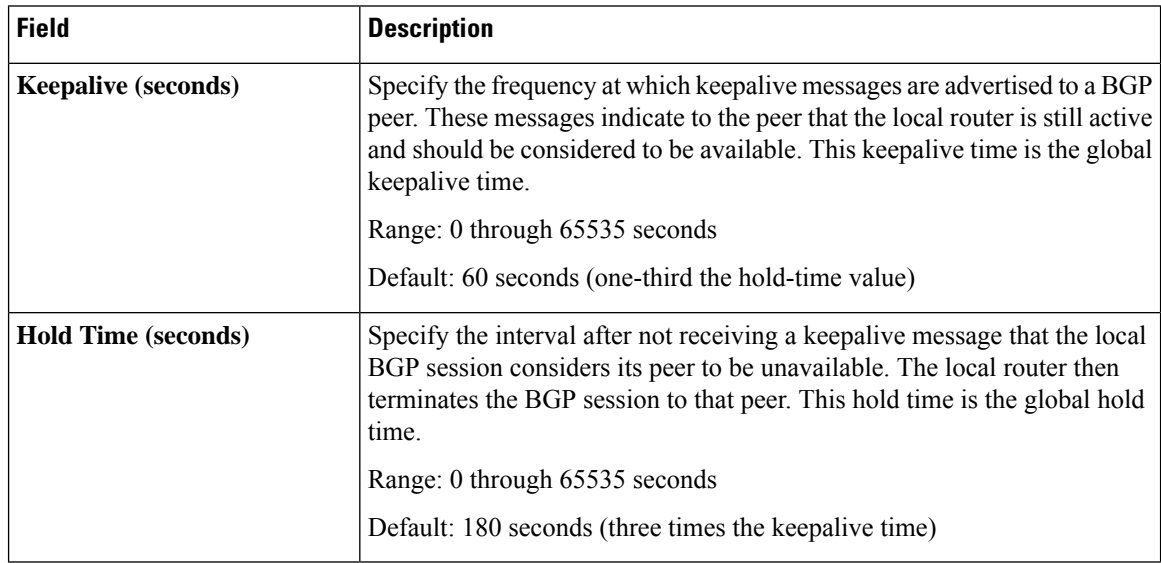

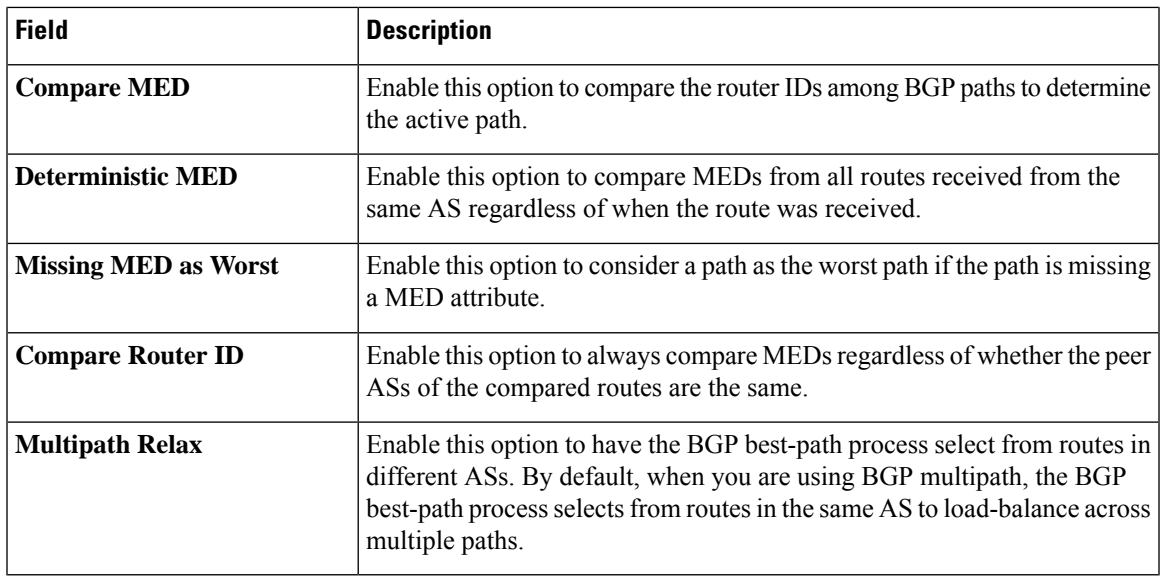

# <span id="page-12-0"></span>**Cellular Controller**

This feature helps you configure a cellular controller in VPN 0 or the WAN VPN.

The following table describes the options for configuring the Cellular Controller feature.

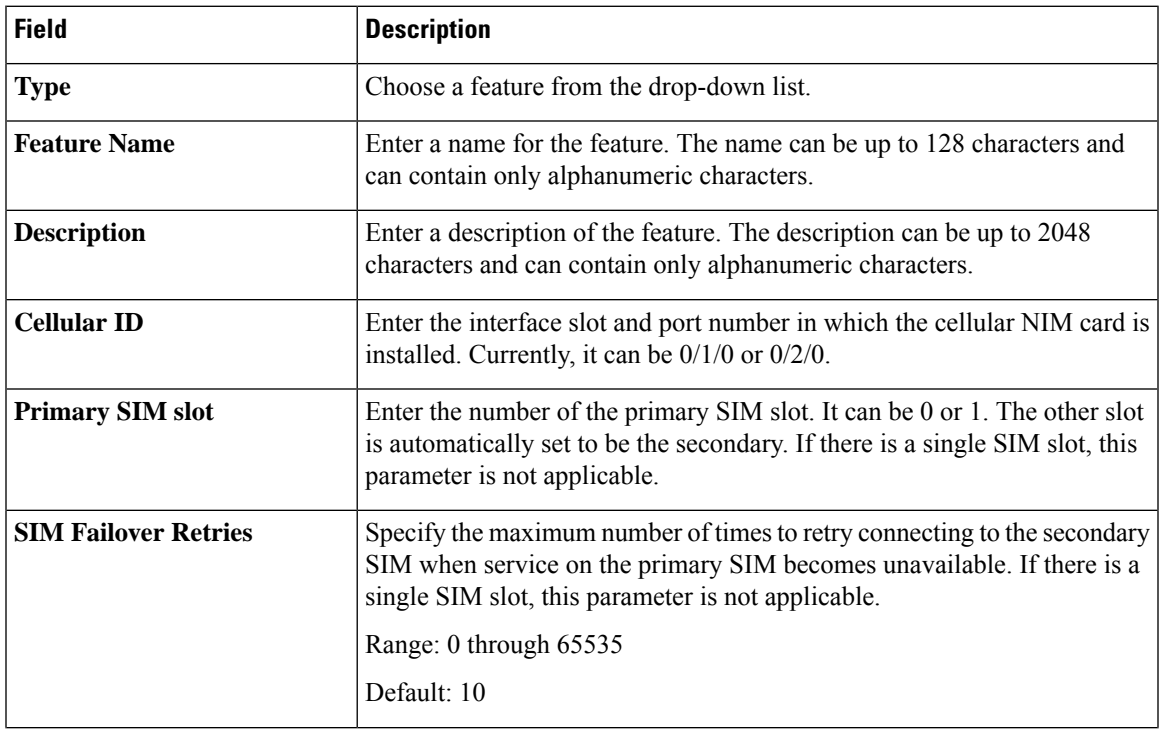

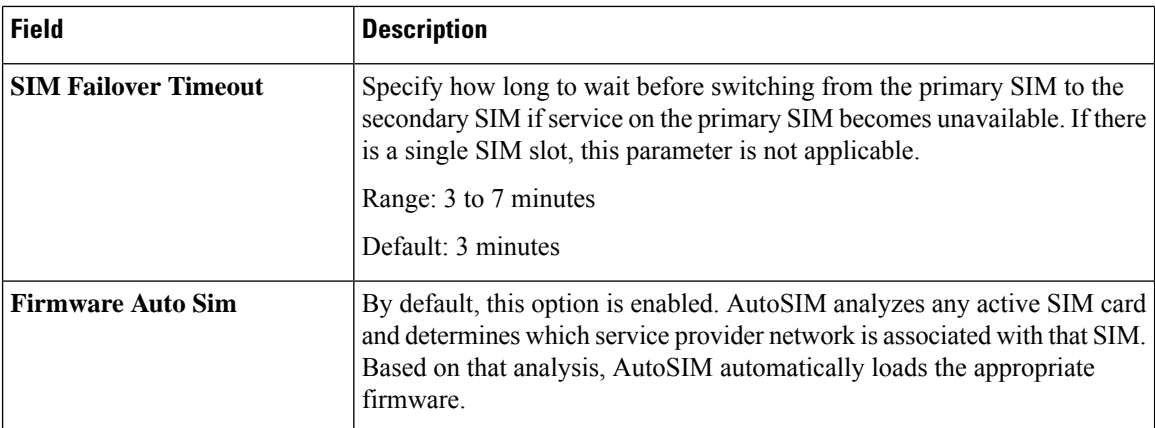

After configuring the above parameters, choose a cellular profile to associate with the cellular controller and click **Save**.

# <span id="page-13-0"></span>**Cellular Profile**

This feature helps you configure a cellular profile in VPN 0 or the WAN VPN.

The following table describes the options for configuring the Cellular Profile feature.

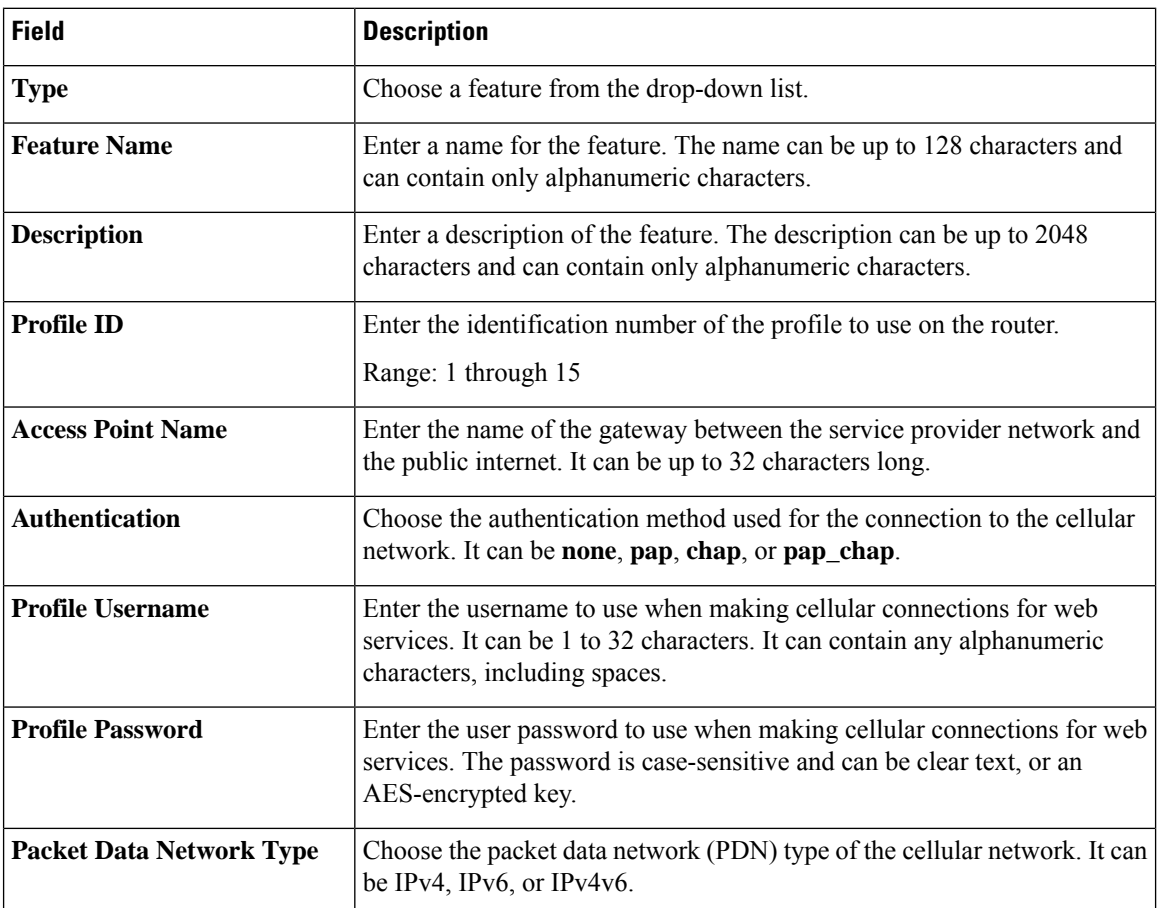

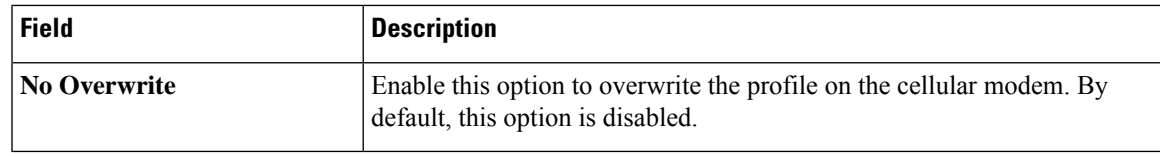

# <span id="page-14-0"></span>**GPS**

Use the GPS feature to detect the device location and to monitor GPS coordinates of Cisco IOS XE Catalyst SD-WAN devices.

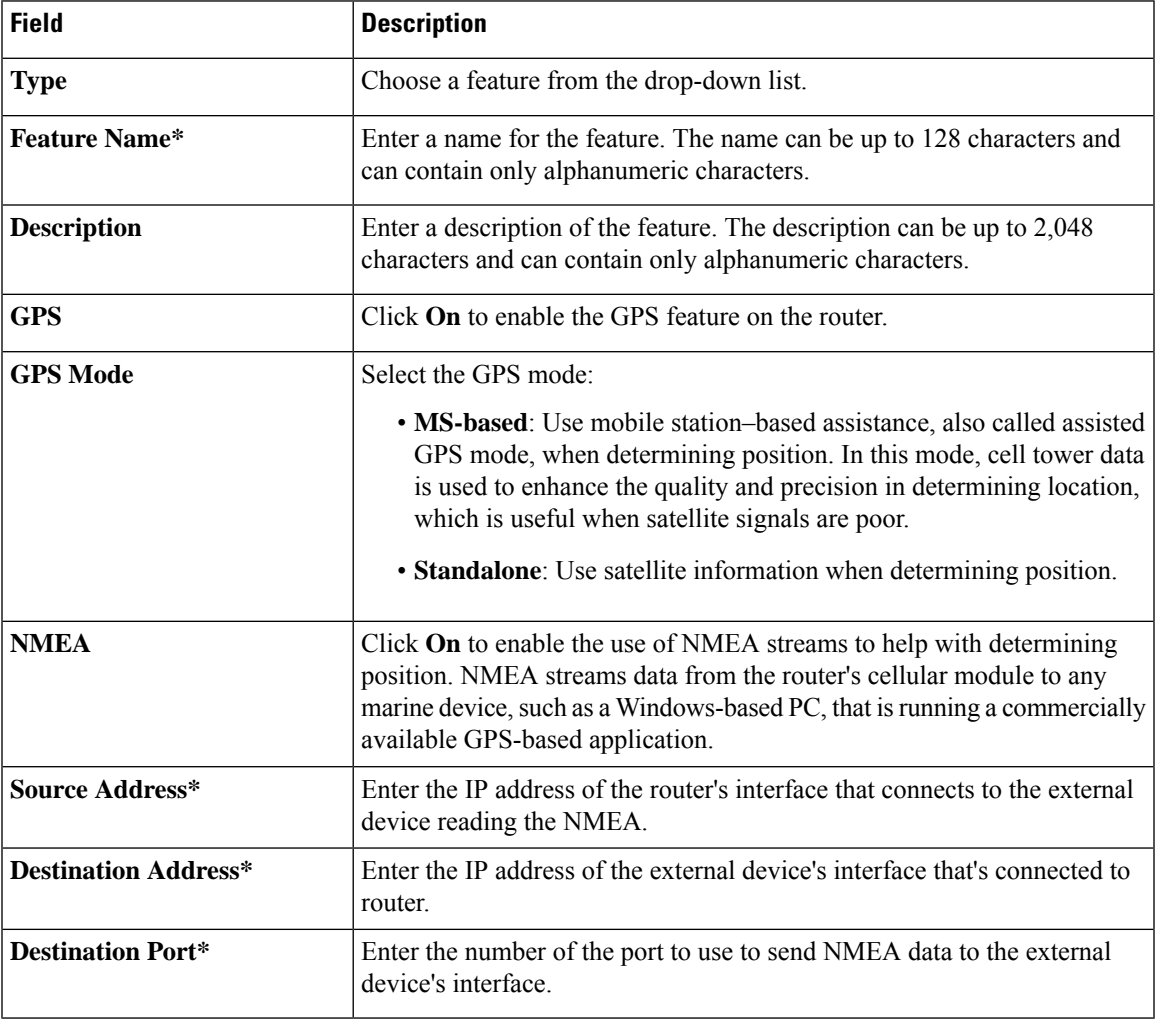

The following tables describe the options for configuring the GPS feature.

# <span id="page-14-1"></span>**IPv6 Tracker**

ı

This feature helps you configure the IPv6 tracker for the VPN interface.

The following table describes the options for configuring the IPv6 Tracker feature.

#### **Table 1: IPv6 Tracker**

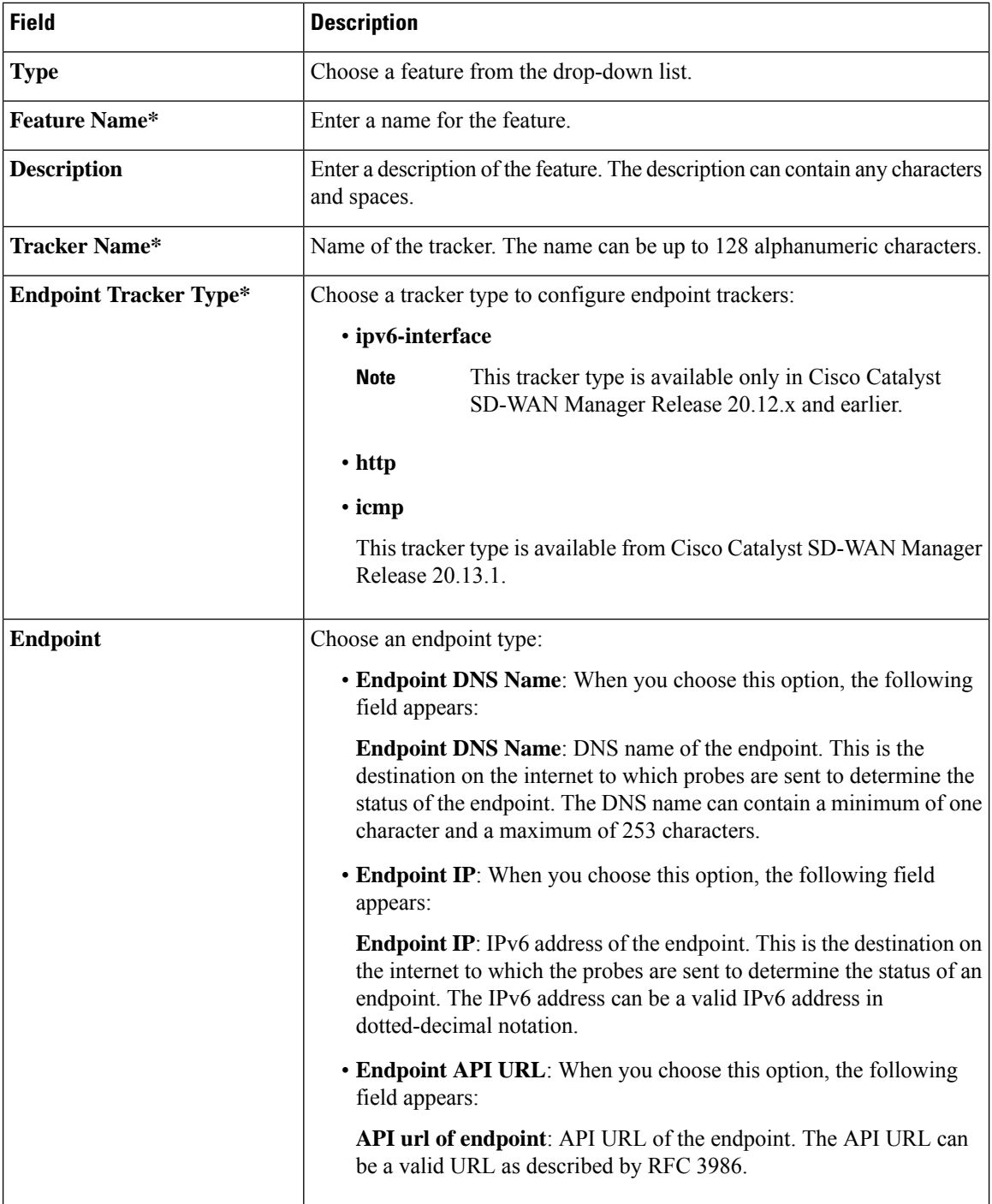

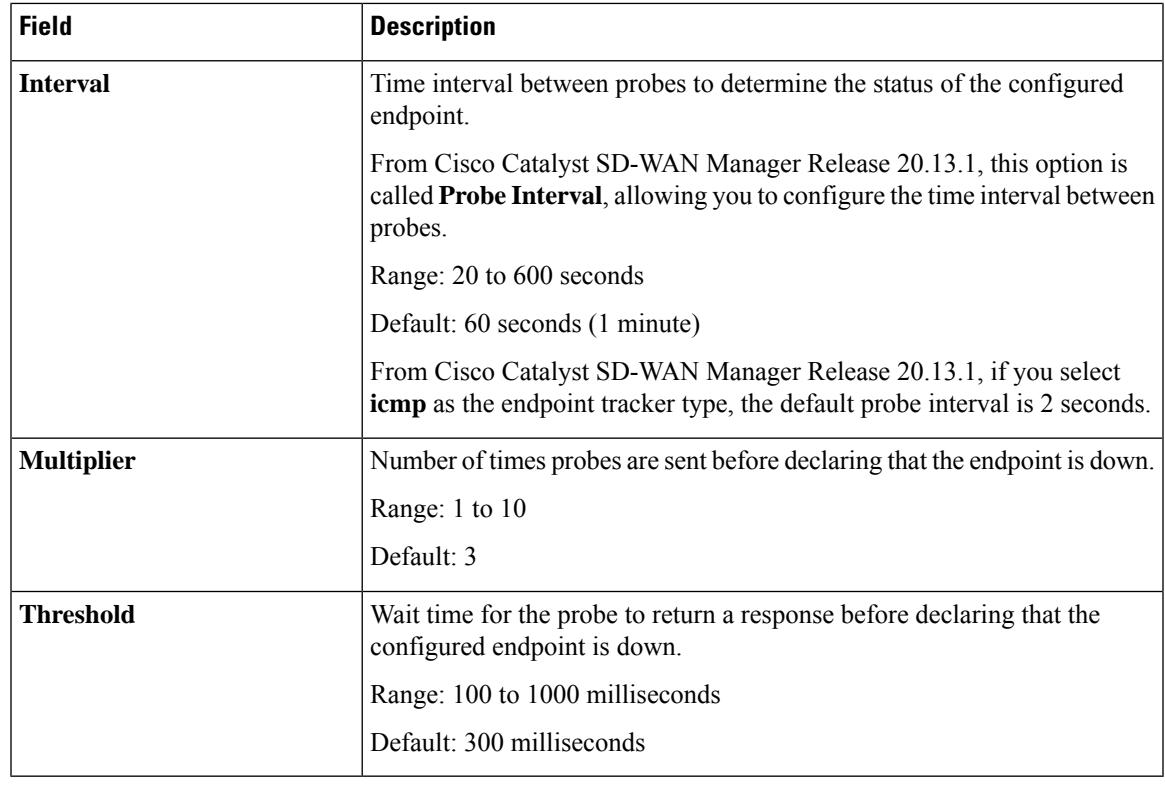

# <span id="page-16-0"></span>**IPv6 Tracker Group**

This feature helps you configure the IPv6 tracker froup for the VPN interface.

The following table describes the options for configuring the IPv6 tracker group feature.

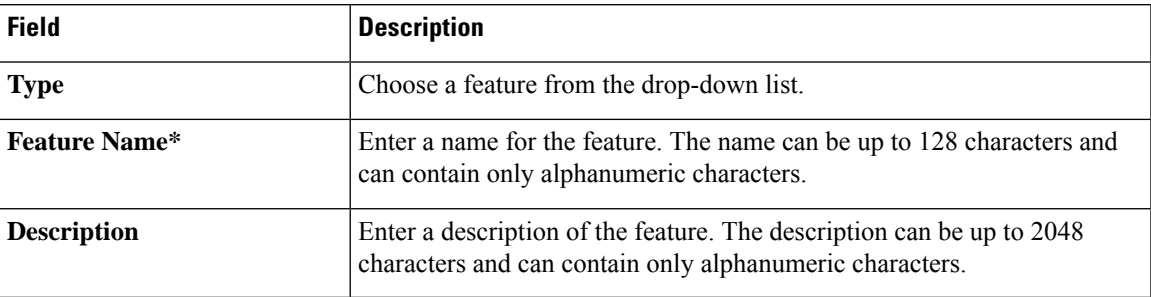

#### **Table 2: IPv6 Tracker Group**

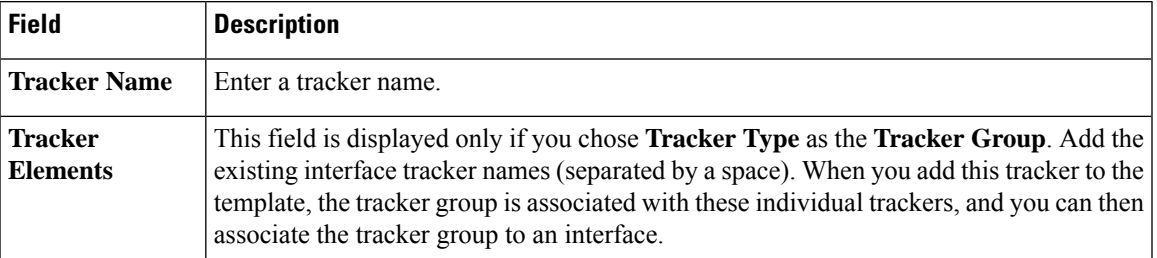

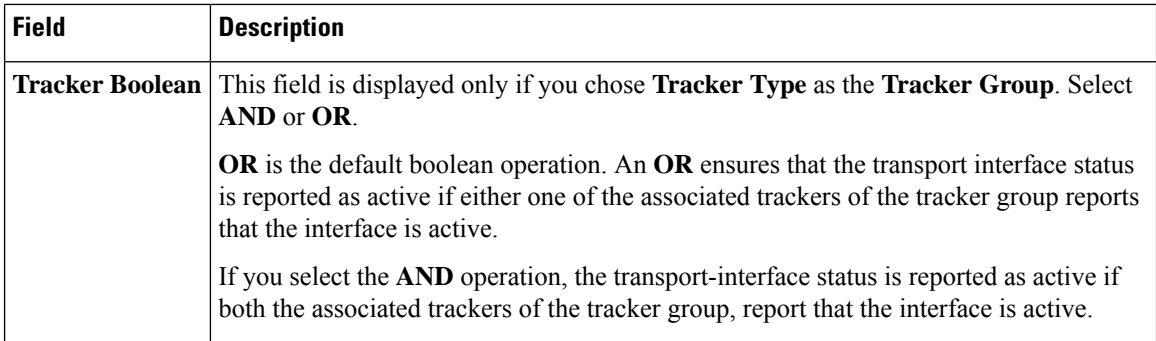

# <span id="page-17-0"></span>**Management VPN**

This feature helps you configure VPN 512 or the management VPN.

The following table describes the options for configuring the Management VPN feature.

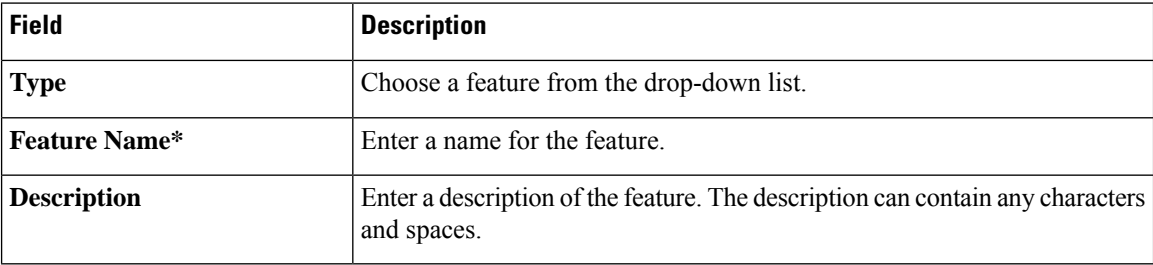

### **Basic Configuration**

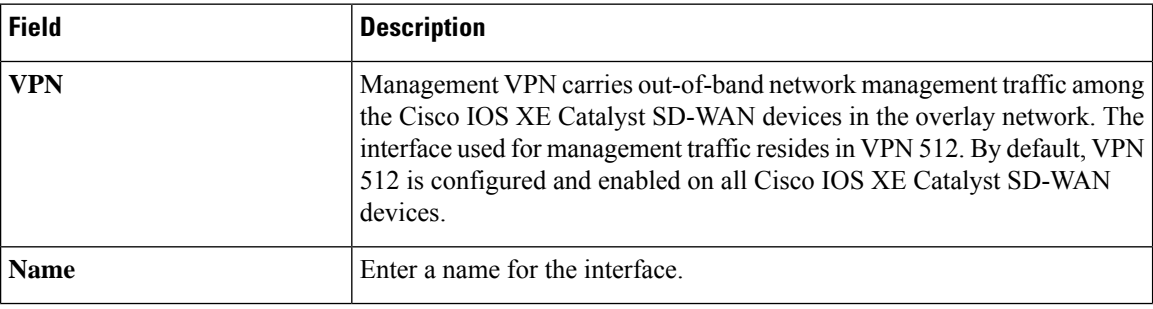

#### **DNS**

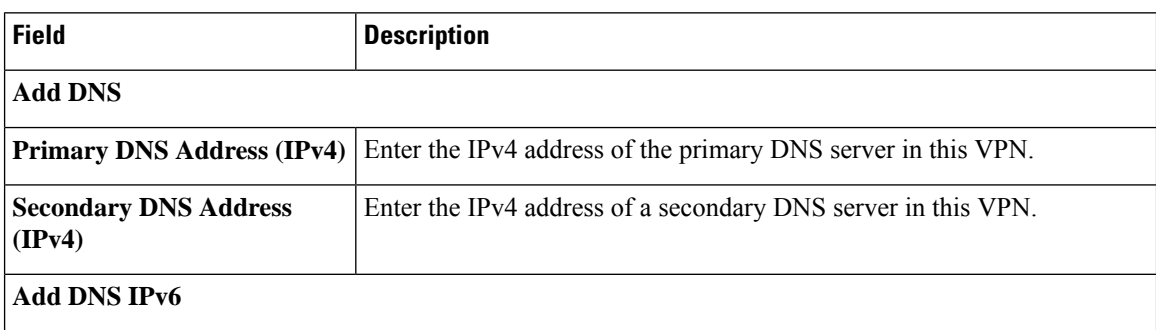

 $\mathbf I$ 

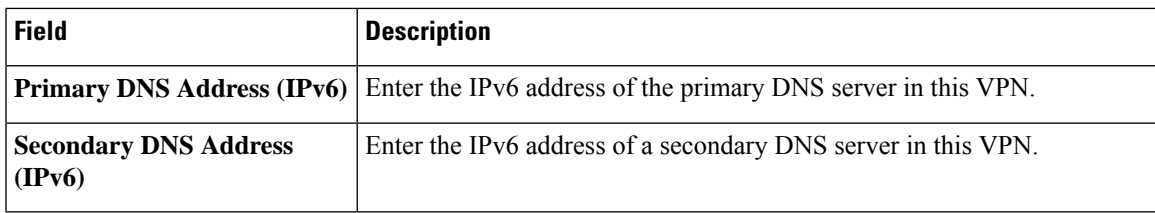

### **Host Mapping**

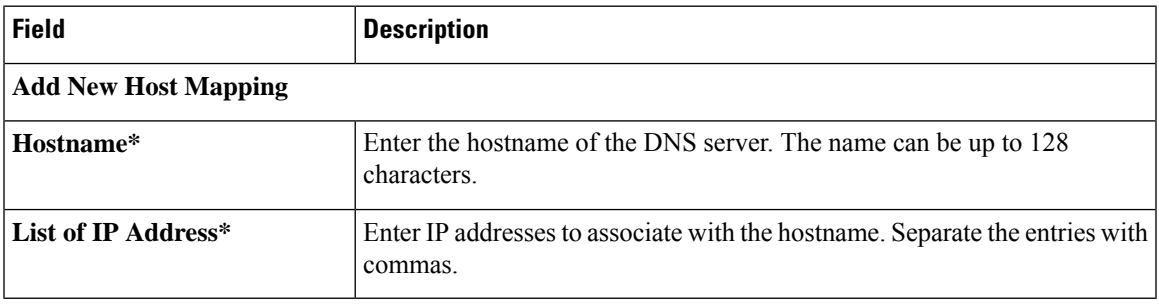

### **IPv4/IPv6 Static Route**

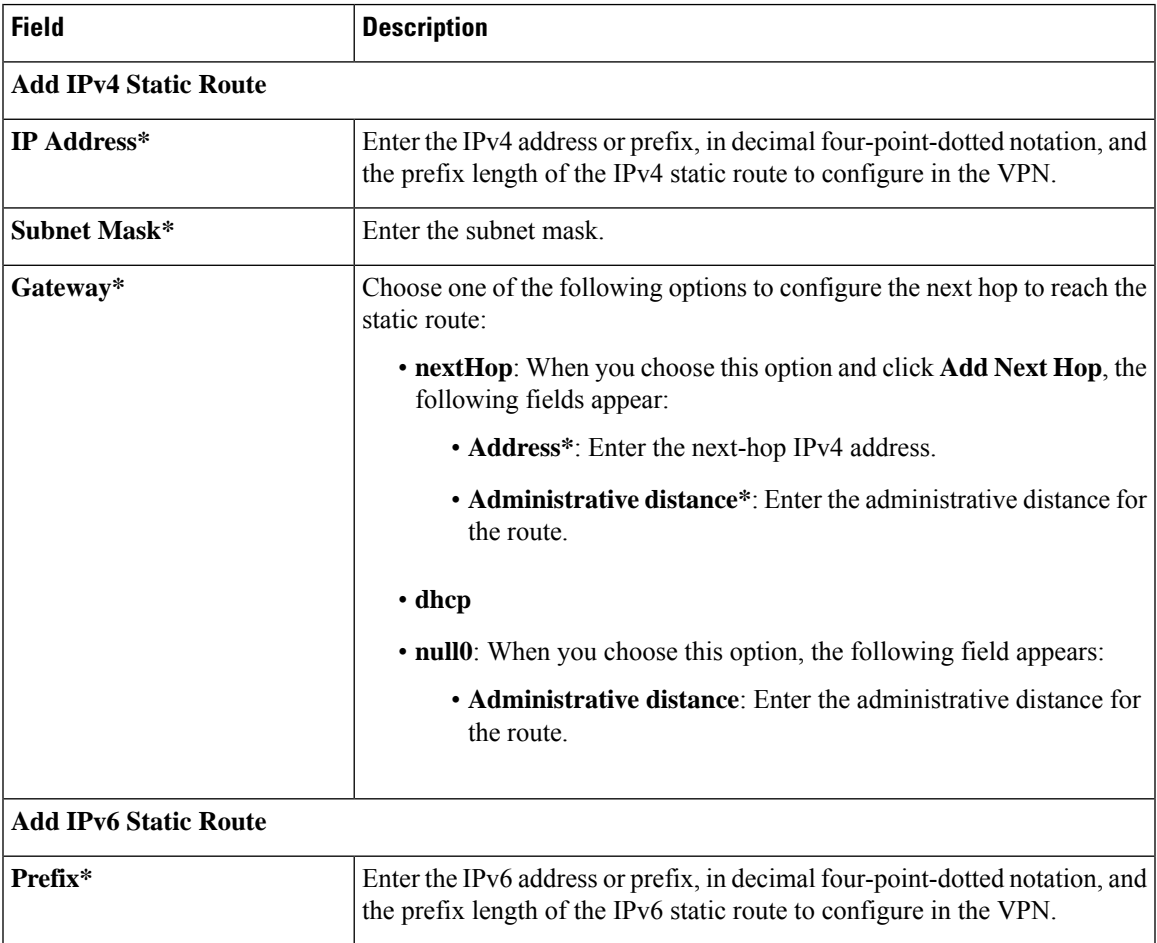

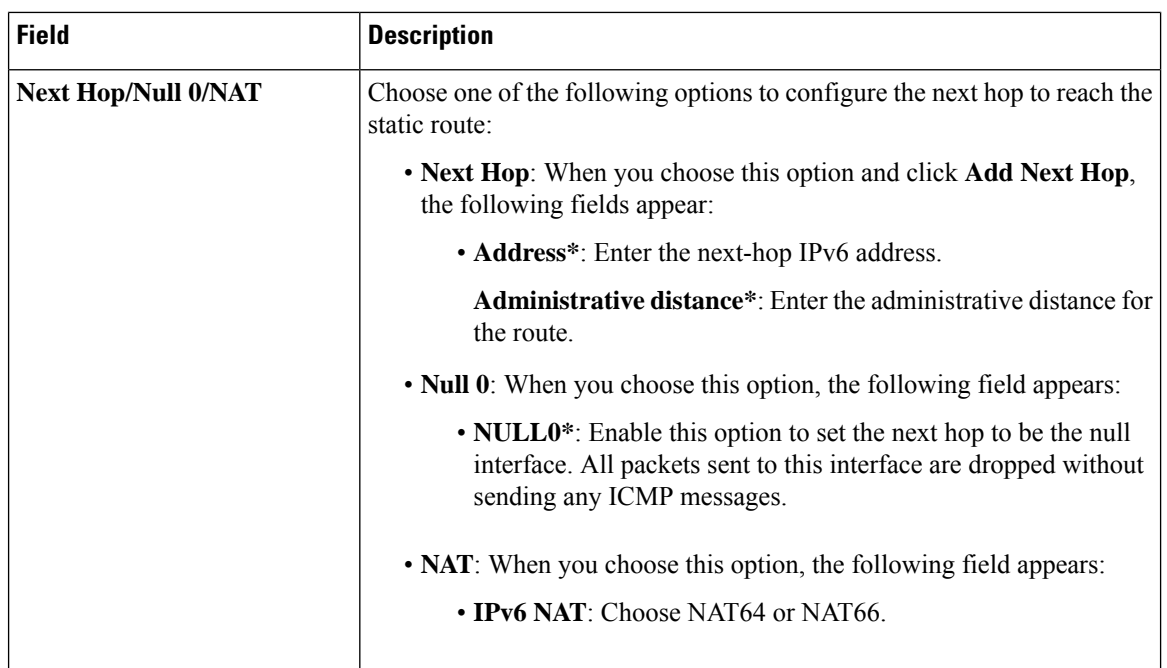

# <span id="page-19-0"></span>**OSPF Routing**

Use the OSPF feature to configure transport-side routing, to provide reachability to networks at the local site.

Some parameters have a scope drop-down list that enables you to choose Global, Device Specific, or Default for the parameter value. Choose one of the following options, as described in the table below:

![](_page_19_Picture_708.jpeg)

The following tables describe the options for configuring the OSPF Routing feature.

![](_page_19_Picture_709.jpeg)

![](_page_20_Picture_416.jpeg)

### **Basic Configuration**

![](_page_20_Picture_417.jpeg)

### **Redistribute**

 $\mathbf{l}$ 

![](_page_20_Picture_418.jpeg)

I

![](_page_21_Picture_503.jpeg)

![](_page_21_Picture_504.jpeg)

### **Area**

![](_page_21_Picture_505.jpeg)

![](_page_22_Picture_600.jpeg)

#### **Advanced**

![](_page_23_Picture_611.jpeg)

# <span id="page-23-0"></span>**OSPFv3 IPv4 Routing**

Use this feature to configure the Open Shortest Path First version 3 (OSPFv3) IPv4 link-state routing protocol for IPv4 unicast address families.

The following tables describe the options for configuring the OSPFv3 IPv4 Routing feature.

![](_page_24_Picture_470.jpeg)

### **Basic Settings**

![](_page_24_Picture_471.jpeg)

#### **Area**

I

![](_page_24_Picture_472.jpeg)

 $\mathbf I$ 

![](_page_25_Picture_534.jpeg)

#### **Advanced**

![](_page_25_Picture_535.jpeg)

ı

![](_page_26_Picture_597.jpeg)

![](_page_27_Picture_578.jpeg)

# <span id="page-27-0"></span>**OSPFv3 IPv6 Routing**

Use this feature to configure the Open Shortest Path First version 3 (OSPFv3) IPv6 link-state routing protocol for IPv6 unicast address families.

![](_page_27_Picture_579.jpeg)

The following tables describe the options for configuring the OSPFv3 IPv6 Routing feature.

#### **Basic Settings**

![](_page_27_Picture_580.jpeg)

 $\mathbf I$ 

![](_page_28_Picture_463.jpeg)

#### **Area**

![](_page_28_Picture_464.jpeg)

 $\mathbf I$ 

![](_page_29_Picture_444.jpeg)

#### **Advanced**

![](_page_29_Picture_445.jpeg)

![](_page_30_Picture_593.jpeg)

![](_page_31_Picture_438.jpeg)

# <span id="page-31-0"></span>**Route Policy**

Use this feature to configure the policy-based routing if you want certain packets to be routed through a specific path other than the obvious shortest path.

![](_page_31_Picture_439.jpeg)

The following table describes the options for configuring the route policy feature.

![](_page_32_Picture_480.jpeg)

## <span id="page-32-0"></span>**T1/E1 Controller**

Use this feature to configure the T1 or E1 network interface module (NIM) parameters for Cisco IOS XE Catalyst SD-WAN devices.

### **Configure a T1 Controller**

To configure a T1 controller, choose **T1** and configure the following parameters. Parameters marked with an asterisk are mandatory.

![](_page_32_Picture_481.jpeg)

![](_page_33_Picture_607.jpeg)

### **Configure an E1 Controller**

To configure an E1 controller, choose **E1** and configure the following parameters. Parameters marked with an asterisk are mandatory.

![](_page_33_Picture_608.jpeg)

![](_page_34_Picture_381.jpeg)

### **Channel Group**

# <span id="page-34-0"></span>**Tracker**

This feature helps you configure the tracker for the VPN interface.

For each parameter of the feature that has a default value, the scope is set to Default (indicated by a check mark), and the default setting or value is shown. To change the default or to enter a value, click the scope drop-down to the left of the parameter field and choose one of the following:

![](_page_34_Picture_382.jpeg)

![](_page_34_Picture_383.jpeg)

#### **Transport and Management**

![](_page_35_Picture_625.jpeg)

### <span id="page-35-0"></span>**Tracker Group**

Use the Tracker Group feature profile to track the status of transport interfaces.

Some parameters have a scope drop-down list that enables you to choose Global, Device Specific, or Default for the parameter value. Choose one of the following options, as described in the table below:

The following table describes the options for configuring the Tracker Group feature.

![](_page_36_Picture_691.jpeg)

# <span id="page-36-0"></span>**Transport VPN**

The Transport VPN feature helps you configure VPN 0 or the WAN VPN.

For each parameter of the feature that has a default value, the scope is set to Default (indicated by a check mark), and the default setting or value is shown.

The following table describes the options for configuring the Transport VPN feature.

![](_page_36_Picture_692.jpeg)

#### **Basic Configuration**

#### **DNS**

![](_page_36_Picture_693.jpeg)

 $\mathbf l$ 

![](_page_37_Picture_478.jpeg)

### **Host Mapping**

![](_page_37_Picture_479.jpeg)

### **Route**

![](_page_37_Picture_480.jpeg)

![](_page_38_Picture_551.jpeg)

### **NAT**

![](_page_38_Picture_552.jpeg)

#### **Service**

 $\mathbf I$ 

![](_page_38_Picture_553.jpeg)